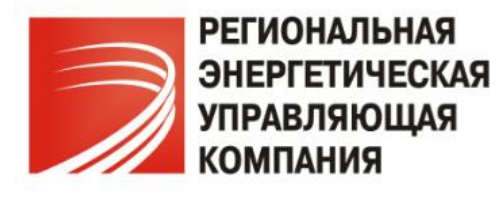

## **Автоматизированная информационная система мониторинга ДОМОВОЙ**

**на базе программного обеспечения MICROSOFT DYNAMICS AX**

# **ИНСТРУКЦИЯ**

**Web-интерфейс для обработки заявок АИСМ Домовой**

**Составитель: Селезнева Т.В. Дата разработки: 01.08.2014**

**Обновление: Побежимова Ю.В.**

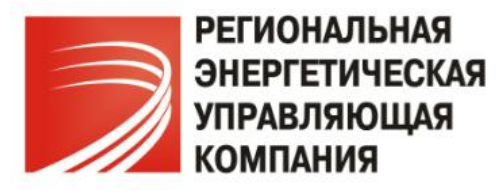

## Оглавление

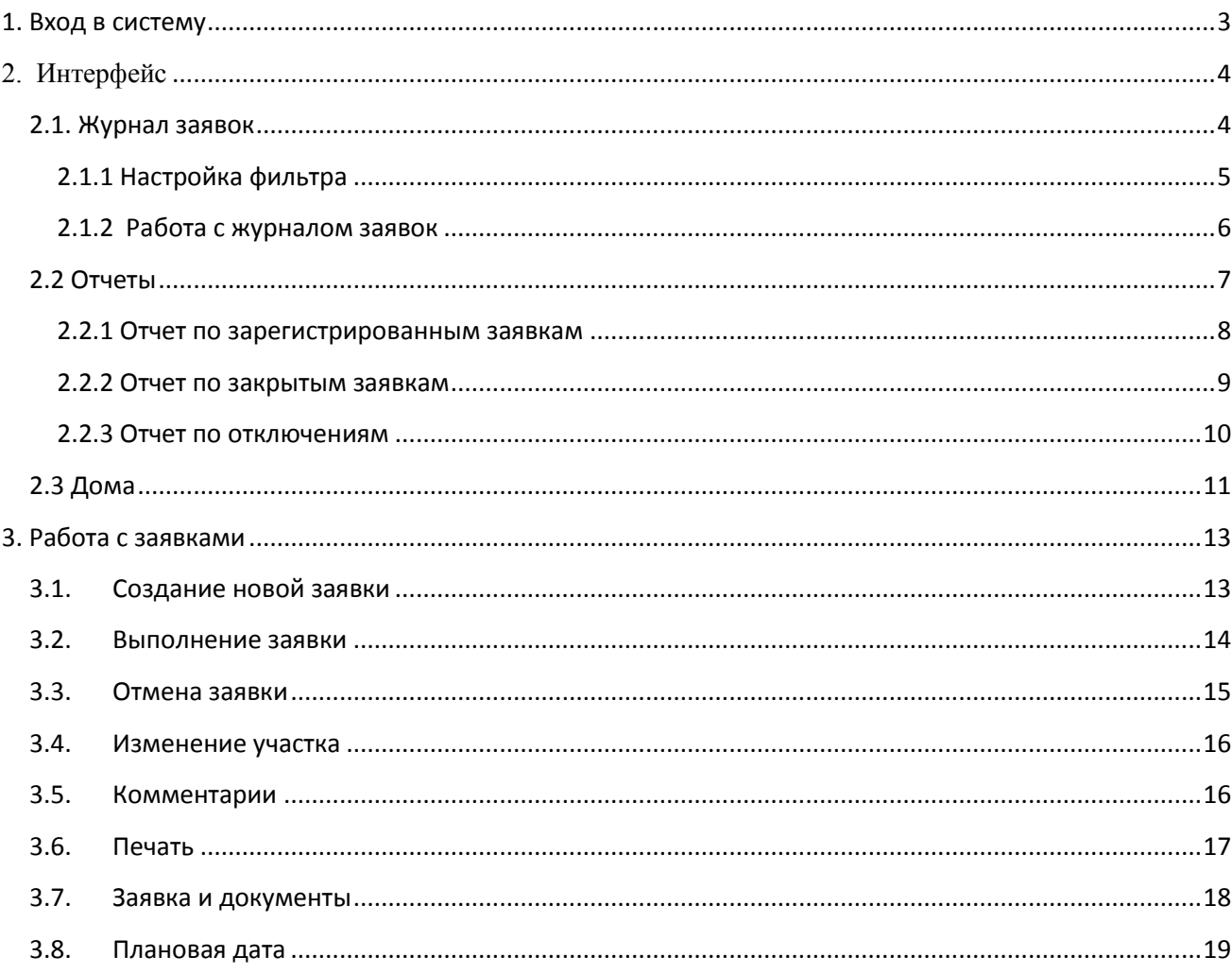

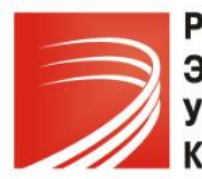

*117292, Москва, ул. Ивана Бабушкина, д.4, корп.1 Телефон (495) 665-03-44 Skype: domovoy-system e-mail: domovoy@ukmasterdom.ru*

## **1. Вход в систему**

Чтобы начать работать в системе необходимо открыть браузер (рекомендуется браузер Internet Explorer) и ввести адрес: **ifp3.regenergy.ru**.

Далее авторизоваться с использованием своих персональных данных - логина и пароля (данные для авторизации предоставляются администратором системы АИСМ Домовой).

Сервер доступа в систему диспетчеризации работ СРО "Созвездие" для подрядных организаций Вход Логин: Пароль: Вход

Данные по компании и пользователю, авторизовавшемуся в системе, а также время и дата входа отображаются в верхней части экрана:

Сервер доступа в систему диспетчеризации работ СРО "Созвездие" для подрядных организаций • Журнал заявок Отчеты Дома Выход (selezneva)

Для выхода из-под данной учетной записи служит кнопка *Выход («логин»)*.

Для осуществления консультаций со специалистами технической поддержки существует кнопка «**ПОМОЩЬ**»

Сервер доступа в систему диспетчеризации работ СРО "Созвездие" для подрядных организаций ПОМОЩЬ **Журнал заявок** Отчеты Дома Выход (010407)

При нажатии на кнопку ПОМОЩЬ отображается окно, в котором Вы можете сформировать Ваш запрос на консультацию специалиста службы сопровождения**.**

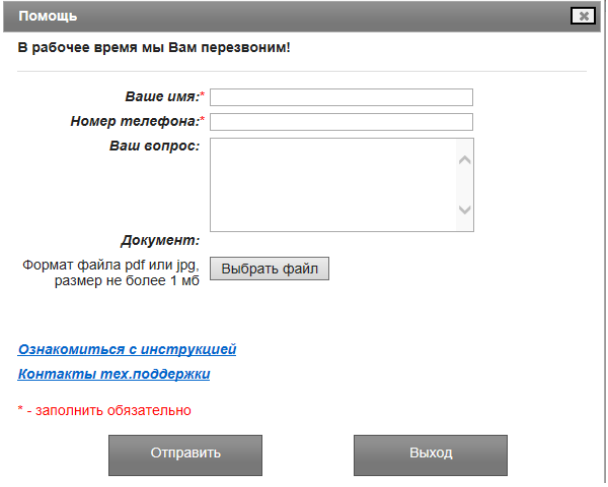

Для оформления запроса Вам необходимо указать следующую информацию:

-**Ваше имя** (что бы мы знали с кем связаться);

-**Номер телефона** (мобильный или стационарный);

-**Ваш вопрос** (с указанием желаемого времени звонка).

«Обратный звонок» специалиста тех.поддержки будет осуществлен на указанный в запросе телефон в рабочее время ( пн-пт. с 8.00 до 17.00 часов по Московскому времени. Суббота и воскресенье - выходные дни).

Так же, к запросу, можно прикрепить электронный документ (файл) в форматах: PDF, JPG (например, копию экрана компьютера с непонятной для Вас ситуацией).

Ограничение на размер прикрепляемого файла - не более 1 Мб.

После заполнения всех обязательных полей нажмите на кнопку **«Отправить»**.

Так же в окне формы **ПОМОЩЬ** располагается ссылки на **пользовательскую инструкцию** по работе с WEB- интерфейсом и **контактные телефоны** технической поддержки.

Для выхода из формы воспользуйтесь кнопкой **«Выход»**.

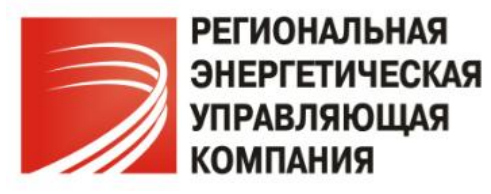

## **2. Интерфейс**

Интерфейс пользователя состоит из трех основных частей:

- Журнала заявок;
- Отчетов;
- Домов.

Переход осуществляется по вкладкам в верхней части формы:

Сервер доступа в систему диспетчеризации работ СРО "Созвездие" для подрядных организаций • Журнал заявок • Отчеты • Дома • Выход (selezneva)

## *2.1. Журнал заявок*

Вкладка *Журнал заявок* состоит из двух частей: в верхней части экрана расположена панель настройки фильтрации по различным параметрам, кнопки печати и создания новой заявки, ниже журнал самих заявок:

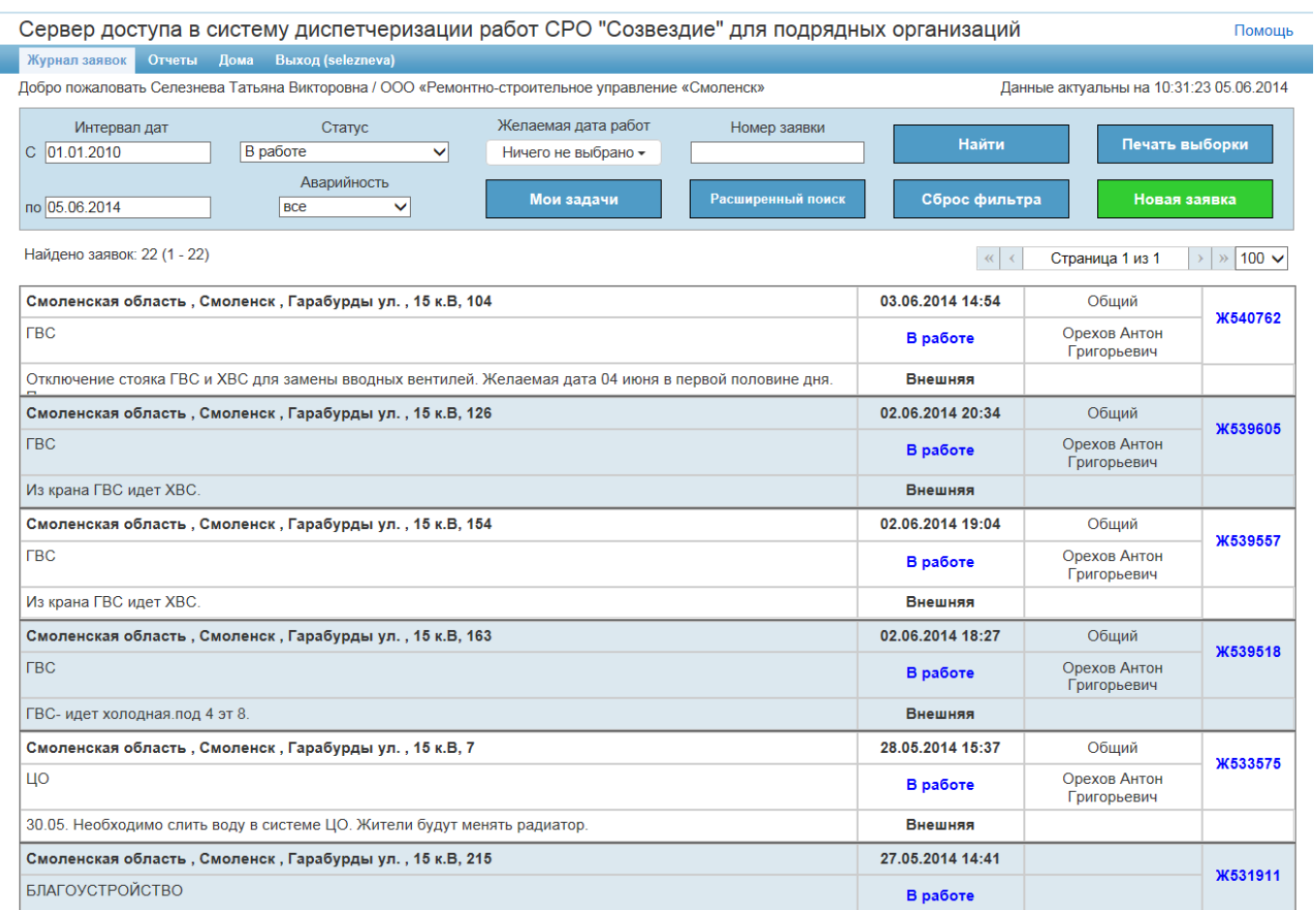

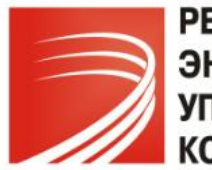

*117292, Москва, ул. Ивана Бабушкина, д.4, корп.1 Телефон (495) 665-03-44 Skype: domovoy-system e-mail: domovoy@ukmasterdom.ru*

## 2.1.1 Настройка фильтра

Система предоставляет различные варианты поиска и сортировки журнала заявок по одному или нескольким параметрам:

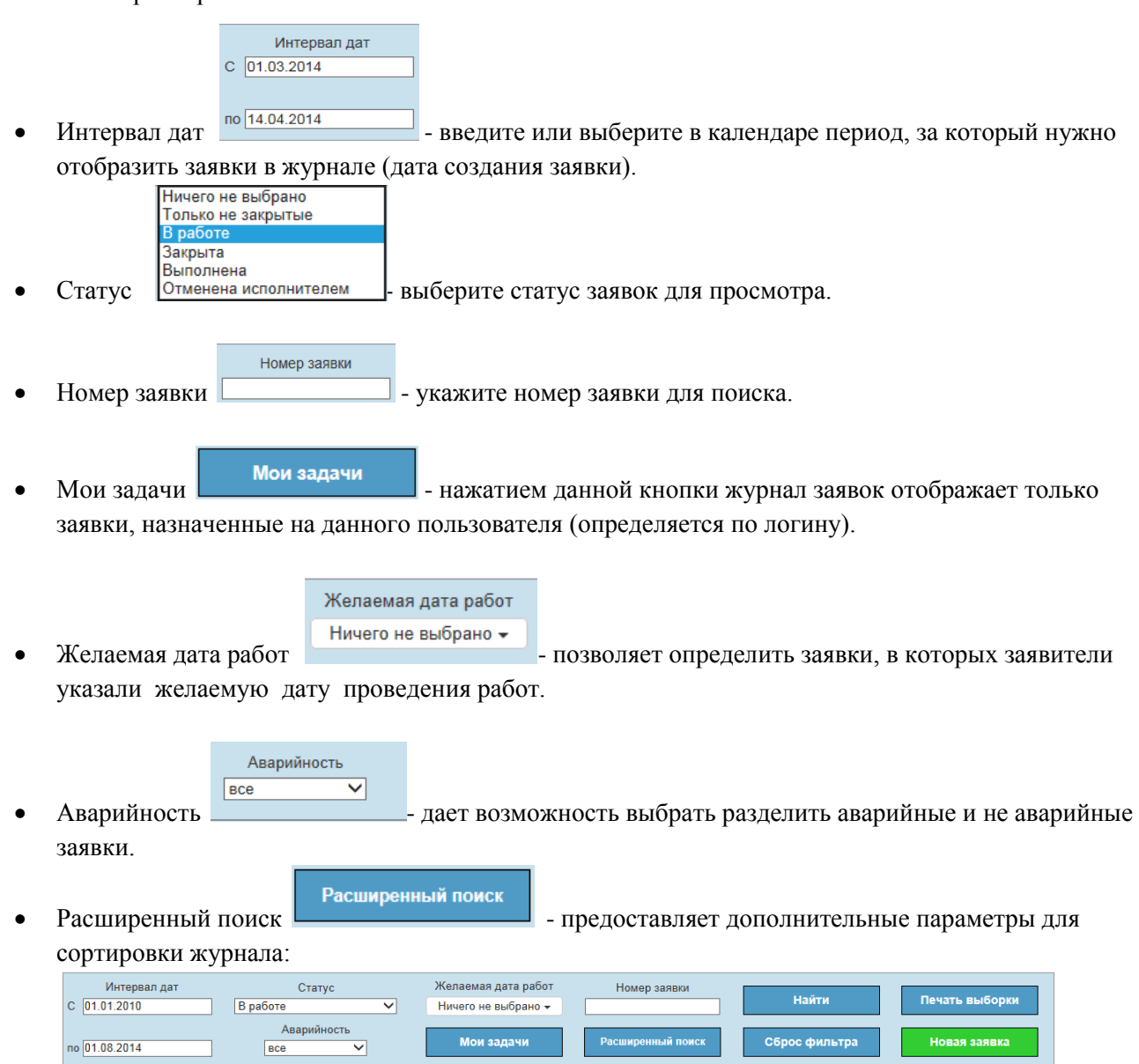

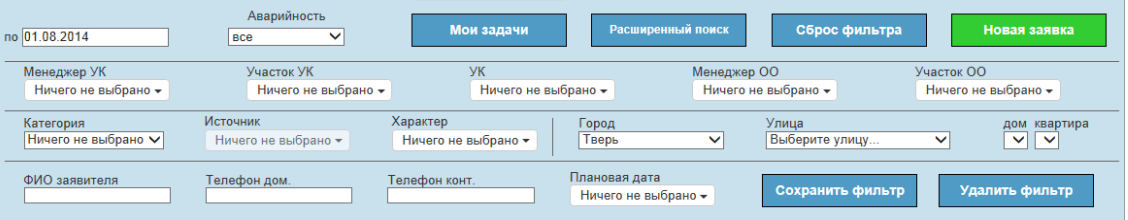

Дополнительно можно указать один или несколько параметров, которые условно разбиты на три группы:

1. ФИО менеджера управляющей компании (УК), к участку которого относится адрес, по которому создана искомая заявка (заявки); участок УК; сама УК, ФИО менеджера обслуживающей организации (ОО) – компании- исполнителя работ; участок ОО.

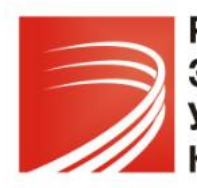

÷

*117292, Москва, ул. Ивана Бабушкина, д.4, корп.1 Телефон (495) 665-03-44 Skype: domovoy-system e-mail: domovoy@ukmasterdom.ru*

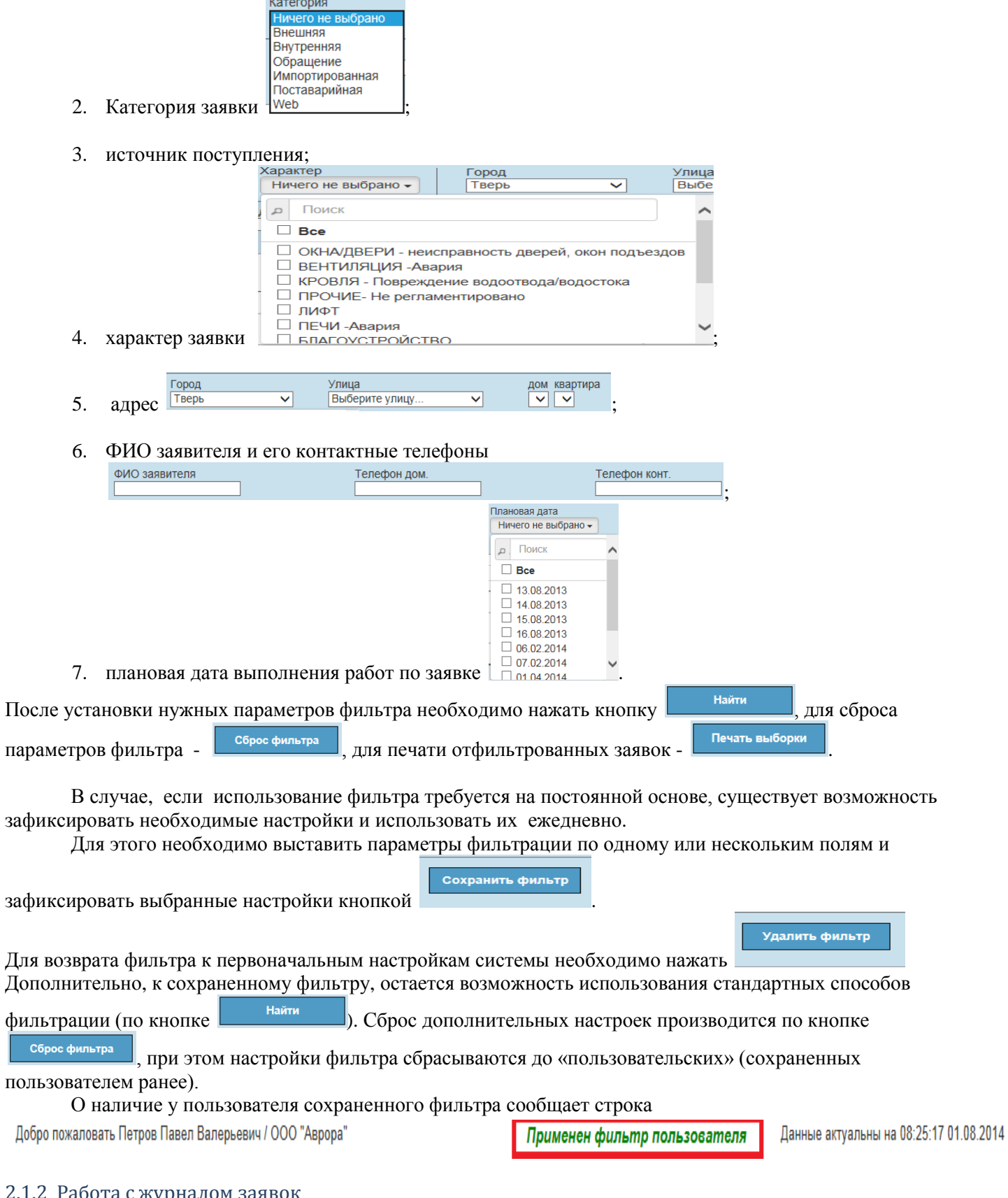

## 2.1.2 Работа с журналом заяво

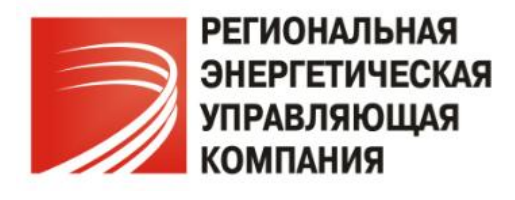

По умолчанию отображается журнал заявок на текущую дату. При необходимости просмотра заявок за другие даты воспользуйтесь фильтром и установите нужный период (см. п. 2.1.).

Журнал отображается в виде перечня заявок с указанием краткой информации по заявкам:

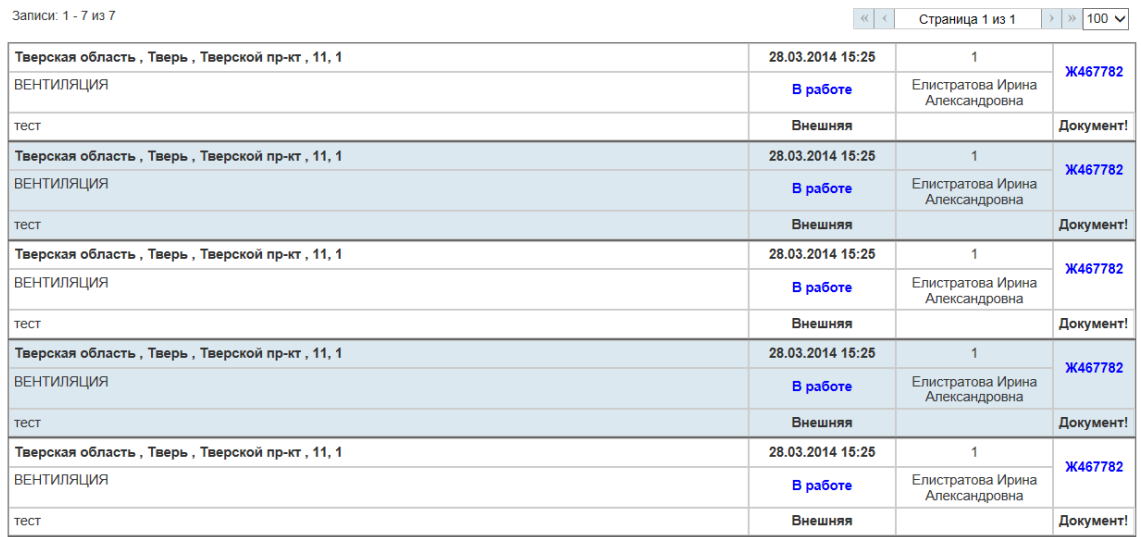

Для просмотра расширенных сведений по одной или нескольким заявкам необходимо нажать на номер заявки Ж467782 каждой:

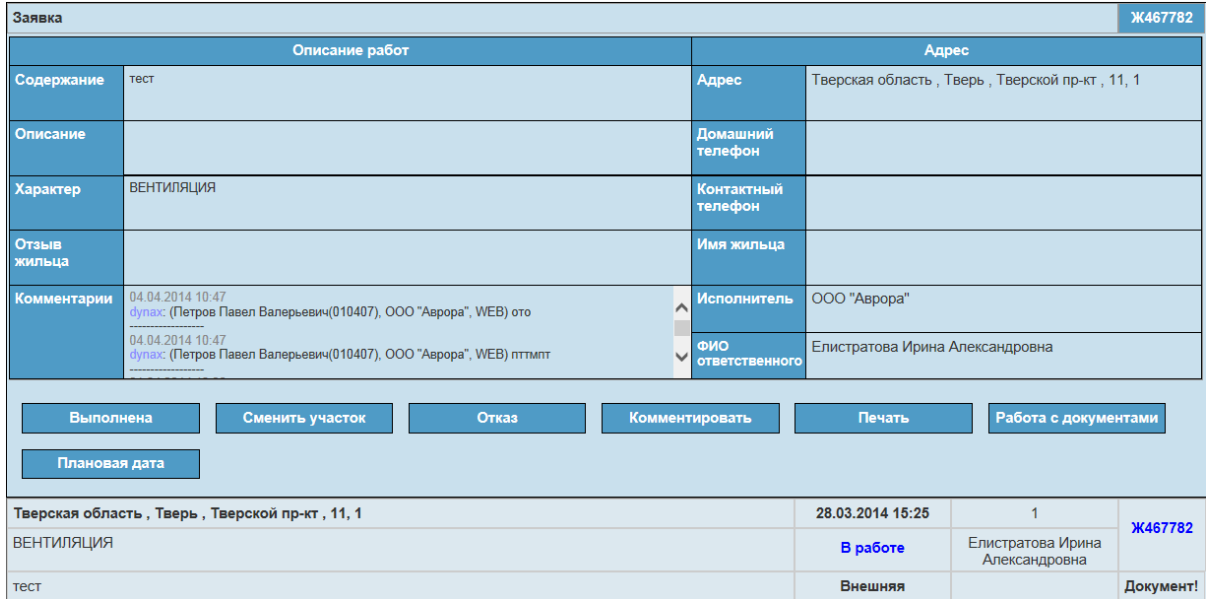

При раскрытии заявки становятся видимыми все поля заявки, а также кнопки управления заявкой.

Для того чтобы свернуть полную форму заявки в краткую нужно также щелкнуть мышью на номере заявки.

## *2.2 Отчеты*

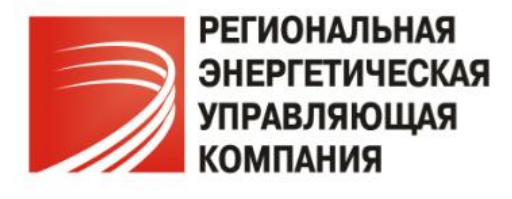

Вкладка интерфейса *Отчеты* содержит в себе сведения по некоторым отчетам системы:

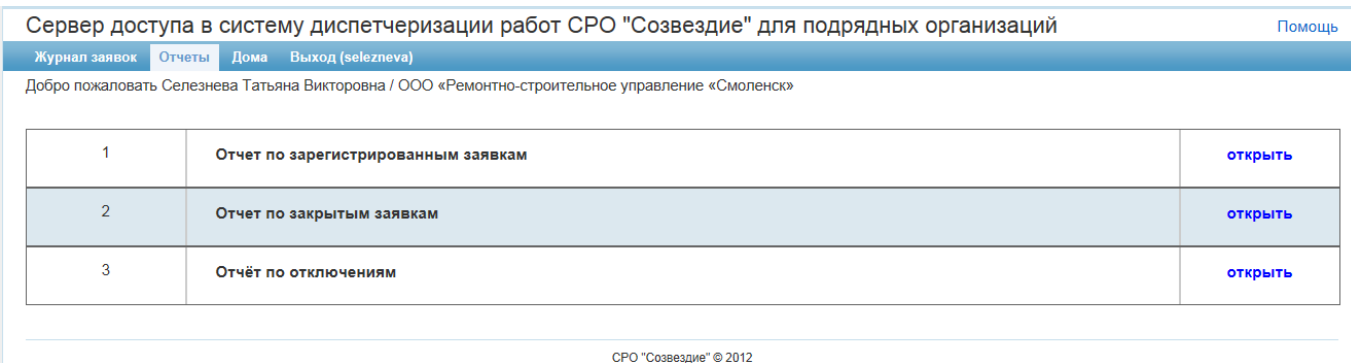

#### 2.2.1 Отчет по зарегистрированным заявкам

Представляет собой реестр зарегистрированных в системе заявок за период. Необходимо выбрать управляющую компанию, исполнителя заявок (обслуживающую организацию), период отчета, формат вывода:

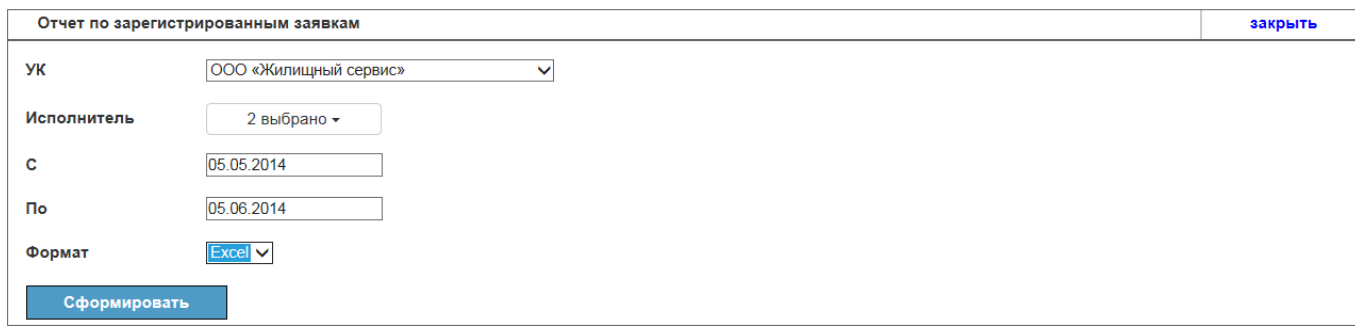

После нажатия кнопки *Сформировать* система (в зависимости от установленного браузера) предложит *Открыть* или *Сохранить* файл, выберите по ситуации, файл отчета будет сформирован:

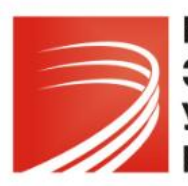

*117292, Москва, ул. Ивана Бабушкина, д.4, корп.1 Телефон (495) 665-03-44 Skype: domovoy-system e-mail: domovoy@ukmasterdom.ru*

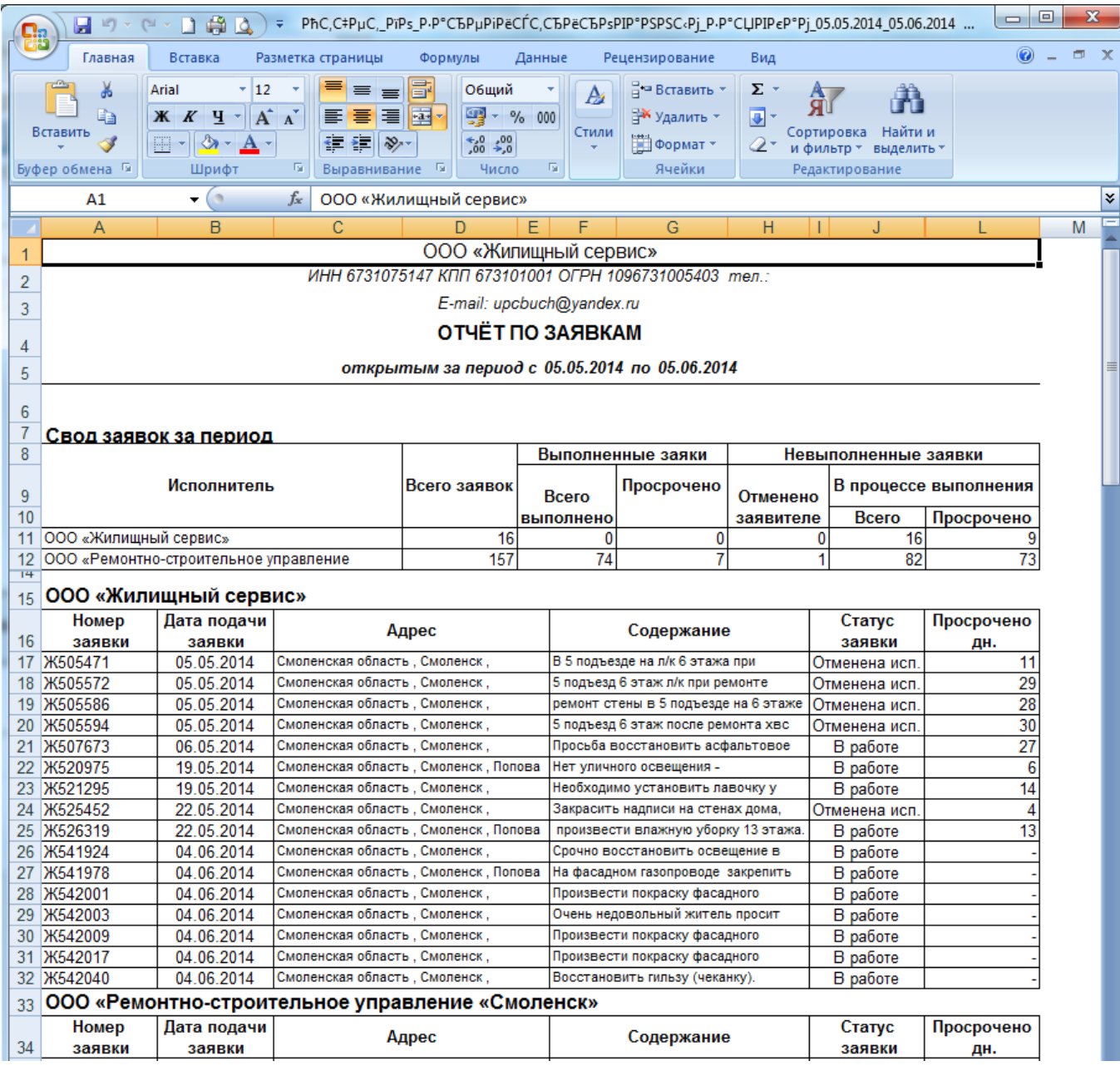

## 2.2.2 Отчет по закрытым заявкам

Представляет собой реестр закрытых в системе заявок за период. Необходимо выбрать управляющую компанию, исполнителя заявок (обслуживающую организацию), период отчета, формат вывода:

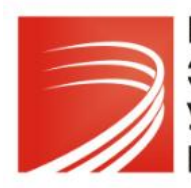

*117292, Москва, ул. Ивана Бабушкина, д.4, корп.1 Телефон (495) 665-03-44 Skype: domovoy-system e-mail: domovoy@ukmasterdom.ru*

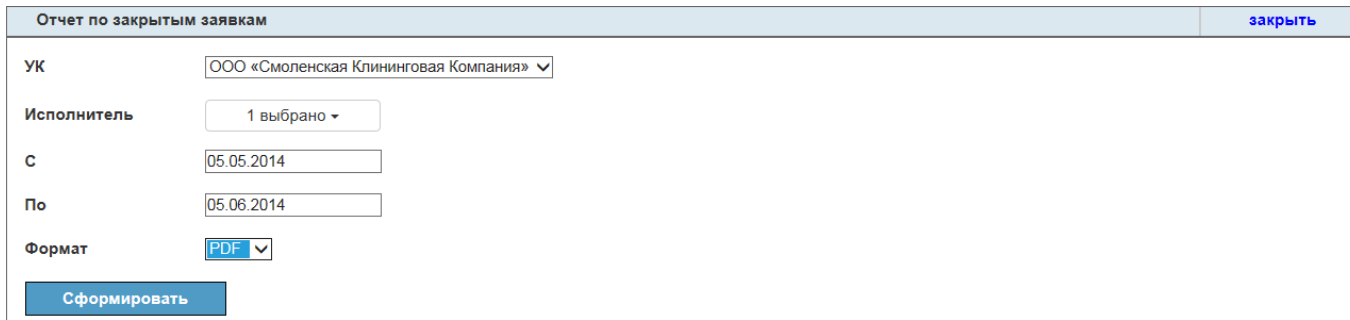

После нажатия кнопки *Сформировать* система (в зависимости от установленного браузера) предложит *Открыть* или *Сохранить* файл, выберите по ситуации, файл отчета будет сформирован:

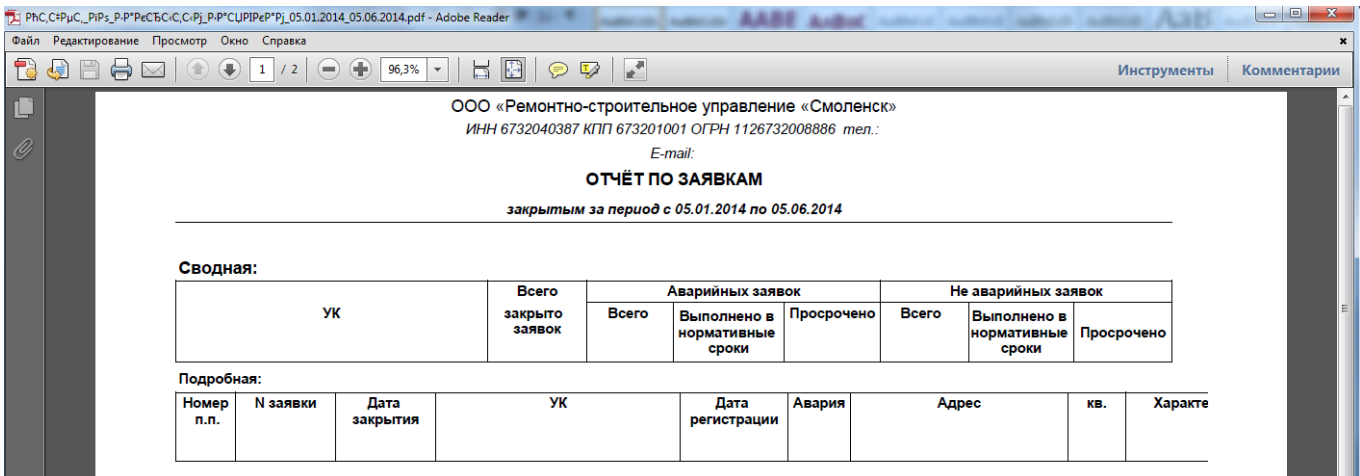

## 2.2.3 Отчет по отключениям

Представляет собой реестр отключений по указанному адресу. Необходимо выбрать улицу, дом, квартиру, формат вывода:

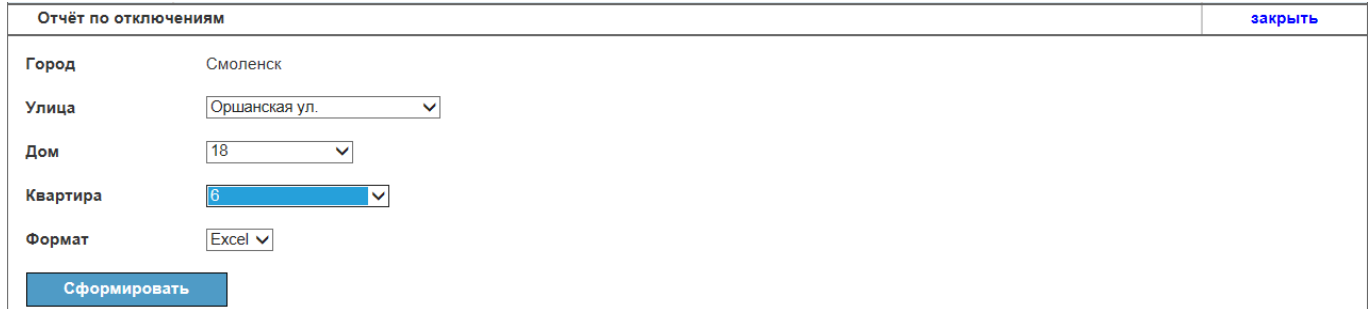

После нажатия кнопки *Сформировать* система (в зависимости от установленного браузера) предложит *Открыть* или *Сохранить* файл, выберите по ситуации, файл отчета будет сформирован:

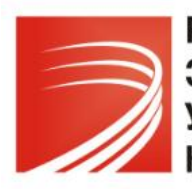

*117292, Москва, ул. Ивана Бабушкина, д.4, корп.1 Телефон (495) 665-03-44 Skype: domovoy-system e-mail: domovoy@ukmasterdom.ru*

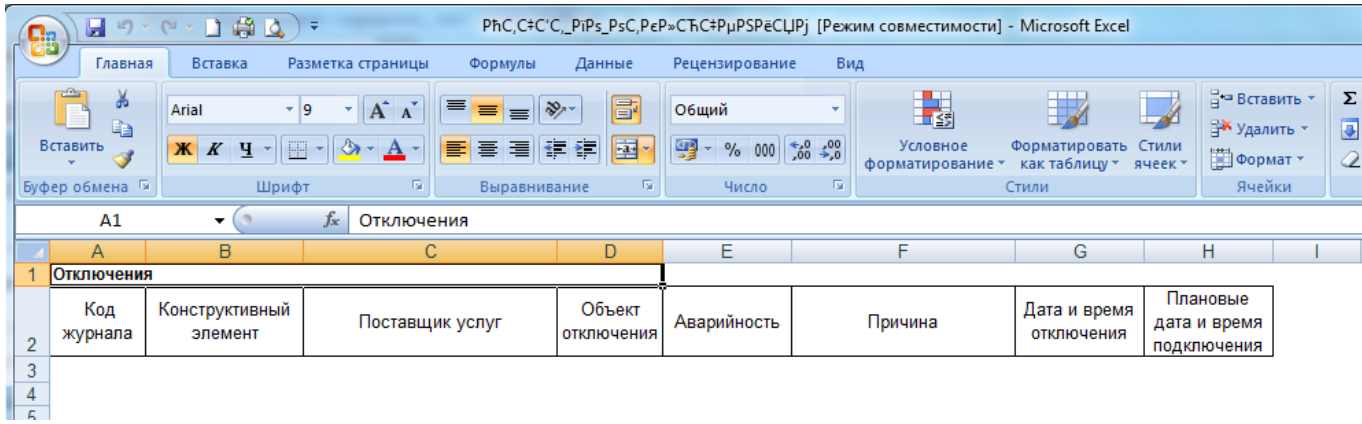

## *2.3 Дома*

Вкладка интерфейса Дома отображает сведения по обслуживаемому жилому фонду:

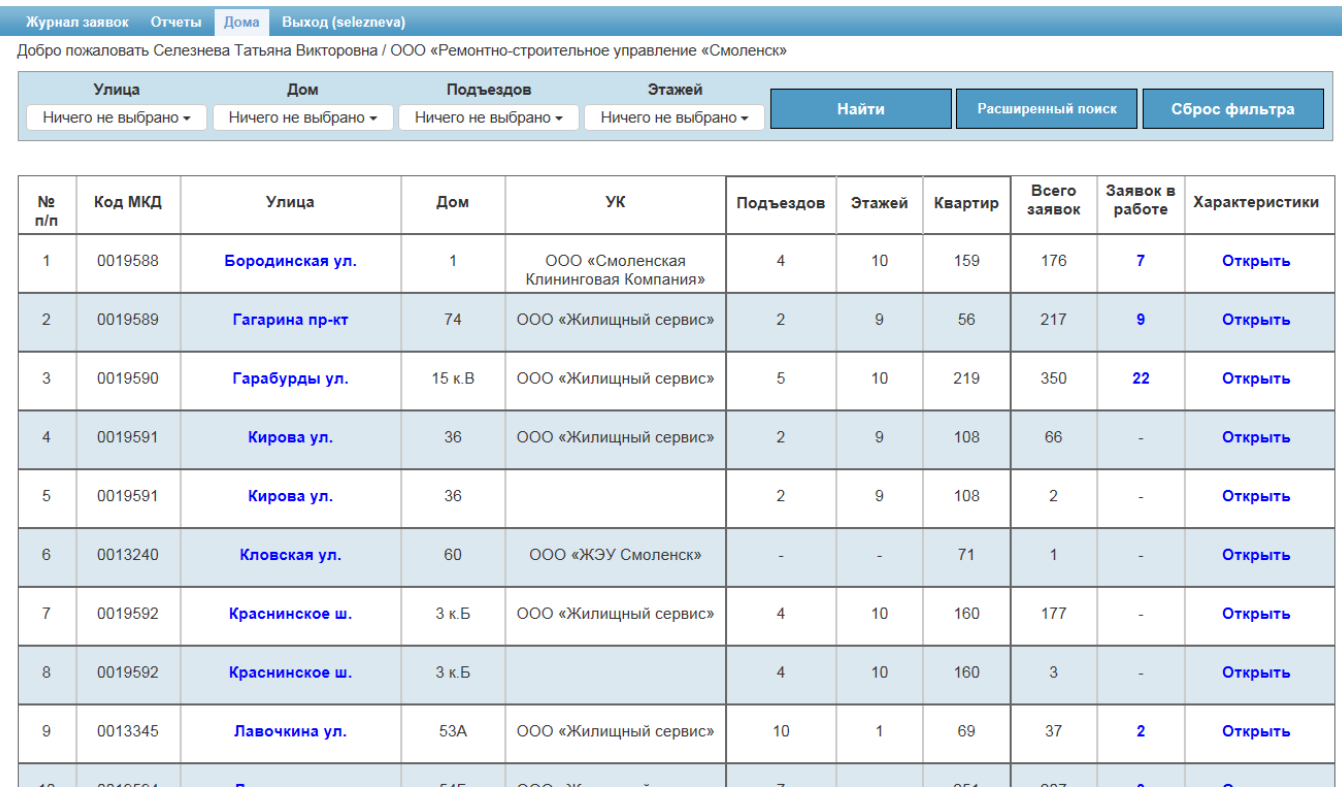

Картотека домов снабжена подробным фильтром для удобства поиска и группировки домов по улице, номеру дому, количеству подъездов или этажей:

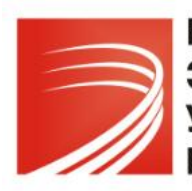

*117292, Москва, ул. Ивана Бабушкина, д.4, корп.1 Телефон (495) 665-03-44 Skype: domovoy-system e-mail: domovoy@ukmasterdom.ru*

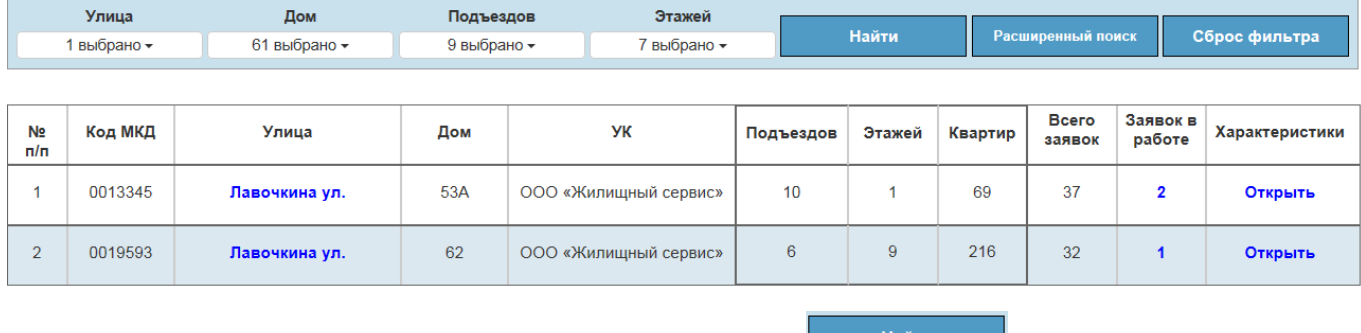

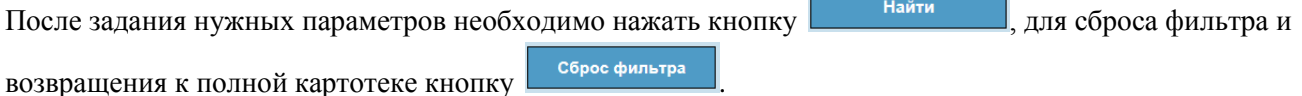

Кнопка **Расширенный поиск** позволяет осуществить поиск по характеристикам домов, выбрав один или

несколько параметров:

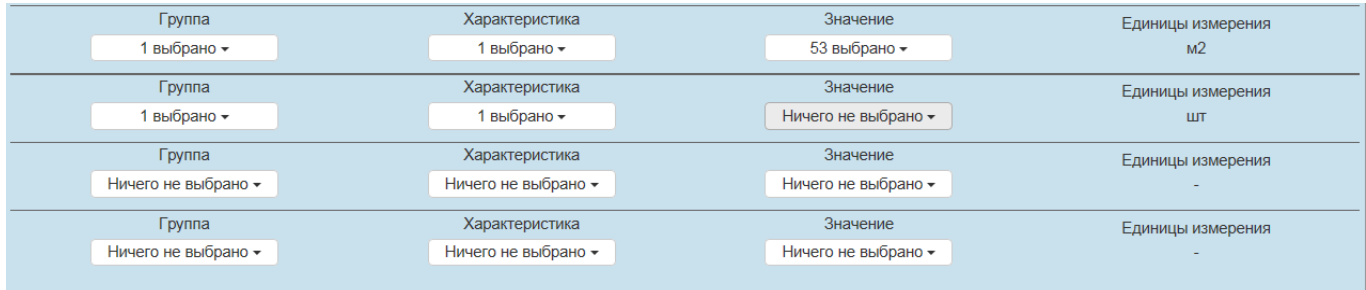

В журнале домов синим цветом выделены ссылки. По ссылке на улице Павочкина ул. откроется *Журнал заявок* с зарегистрированными в системе заявками по данному адресу.

> Заявок в работе  $\overline{7}$  $\overline{9}$

По ссылке в поле *Заявок в работе* <sup>22</sup> откроется *Журнал заявок* по данному конкретному дому в статусе *В работе*.

Ссылка в столбце Характеристики отображает сведения о технических участках, к которым относится указанный дом:

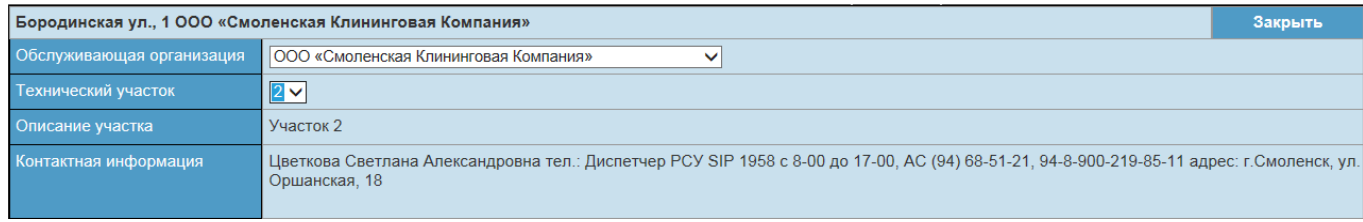

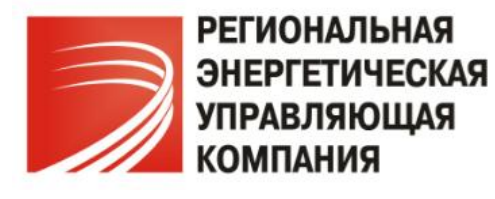

## **3. Работа с заявками**

Система позволяет выполнять ряд действий с заявками:

- создавать новые заявки;
- выполнять заявки;
- отменять заявки;
- изменять назначенные участки;
- добавлять комментарии к заявке;
- печатать бланк заявки;
- прикреплять файлы к заявке;
- устанавливать плановую дату выполнения работ по заявке.

## *7.1. Создание новой заявки*

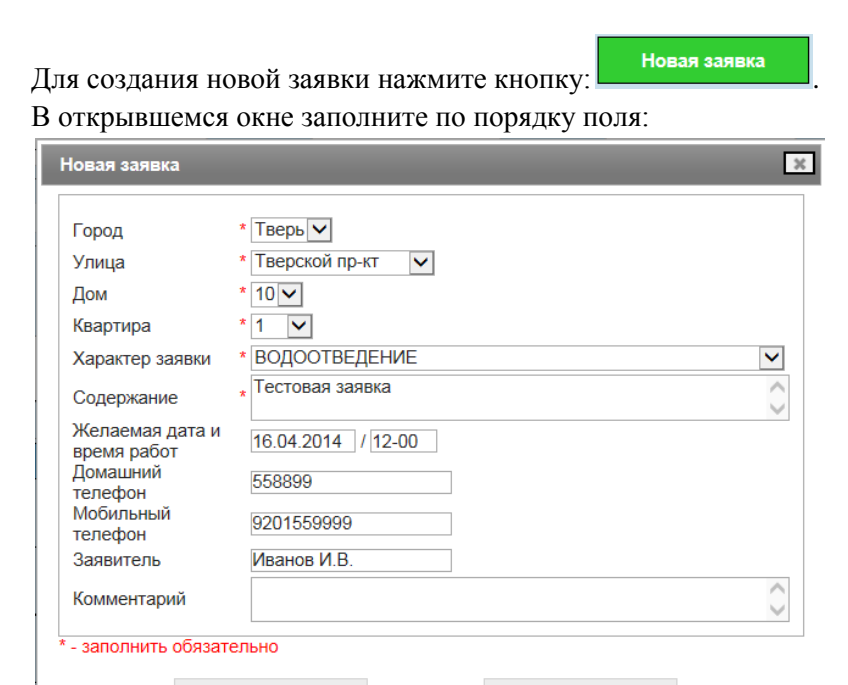

Нажмите кнопку *Добавить* для сохранения заявки или *Выход* для закрытия формы ввода без сохранения заявки.

После создания новой заявки она появится в журнале в статусе *В работе*, о чем сообщит информационное сообщение:

Выход

Добавить

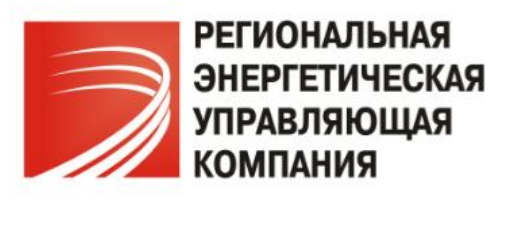

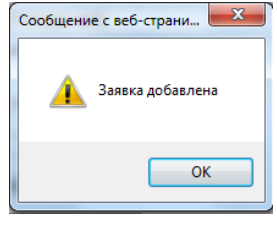

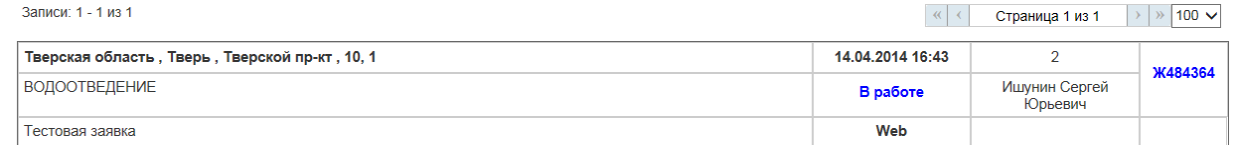

Для дальнейшей работы с заявкой разверните ее содержание (один клик мышью на ссылке **)K484364** 

#### *7.2. Выполнение заявки*

Выполнение заявки возможно, если она находится в статусе *В работе*.

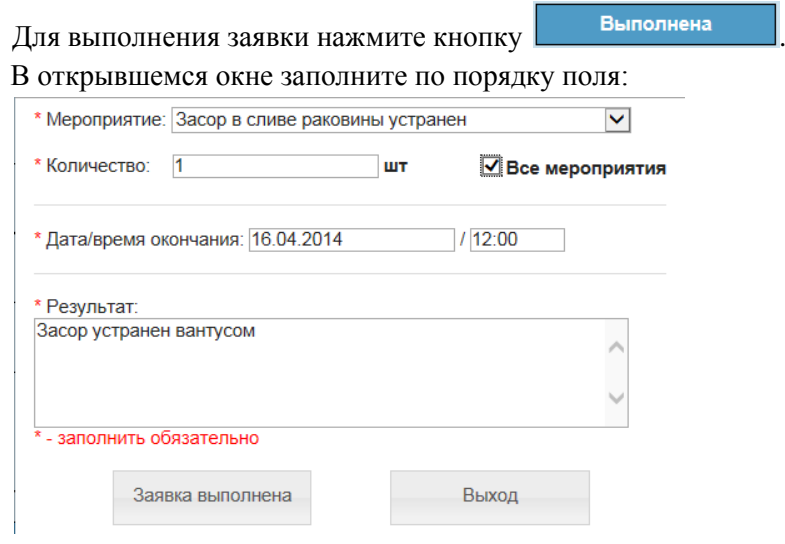

Поле *Мероприятие* выбирается из справочника выполненных мероприятий и по умолчанию отображает мероприятия по тому конструктивному элементу, по которому заведена заявка. Если нужно просмотреть весь справочник, поставьте галку *Все мероприятия*. При отсутствии нужного мероприятия в списке обратитесь к администратору технической поддержки для пополнения справочника.

Нажмите кнопку *Заявка выполнена* для подтверждения внесенных изменений или кнопку *Выход* для выхода из формы без сохранения введенных данных. О выполнении заявки сообщит информационное окно:

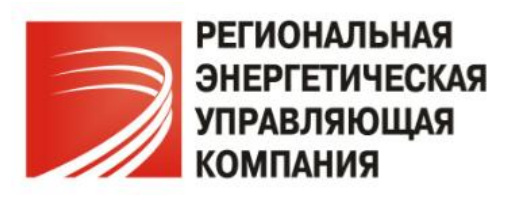

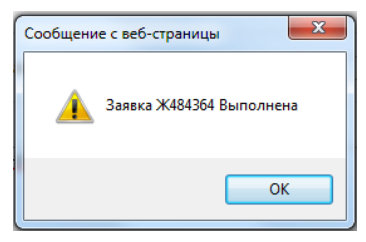

В журнале заявок данная заявка сменит статус с *В работе* на *Выполнена*:

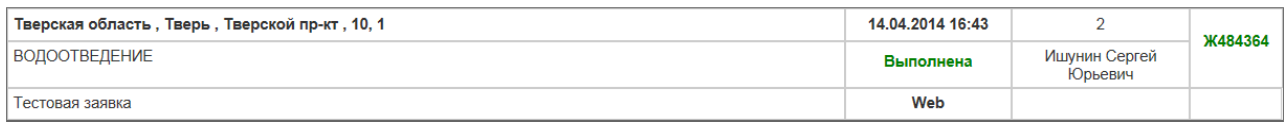

## *7.3. Отмена заявки*

Отмена заявки возможна, если она находится в статусе *В работе*.

Отмена заявки производится по различным причинам: неверно указана компания-исполнитель, повторная заявка, заявитель сам отменяет работы и т.п.

Для отмены заявки нажмите кнопку .

В открывшемся окне обязательно укажите причину отмены заявки в поле *Комментарий*:

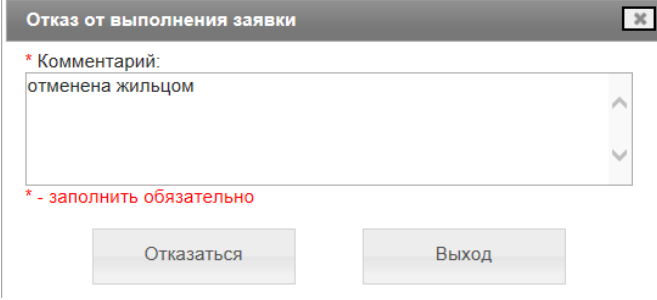

Нажмите кнопку *Отказаться* для подтверждения внесенных изменений или кнопку *Выход* для выхода из формы без сохранения введенных данных.

Об отмене заявки сообщит информационное окно:

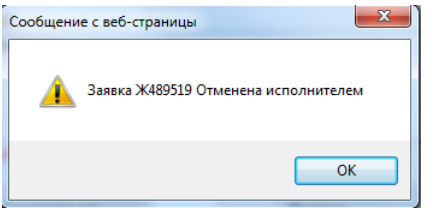

В журнале заявка сменить статус на *Отменена исполнителем*.

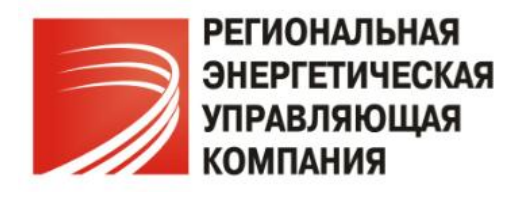

## *7.4. Изменение участка*

Изменение участка по заявке возможно, если она находится в статусе *В работе*. Изменение участка производится по различным причинам: заявка передана другому мастеру, участок изначально указан неверно и т.п.

Для изменения участка мастера нажмите кнопку .

В открывшемся окне обязательно укажите номер нового участка и причину передачи заявки в поле *Обоснование*:

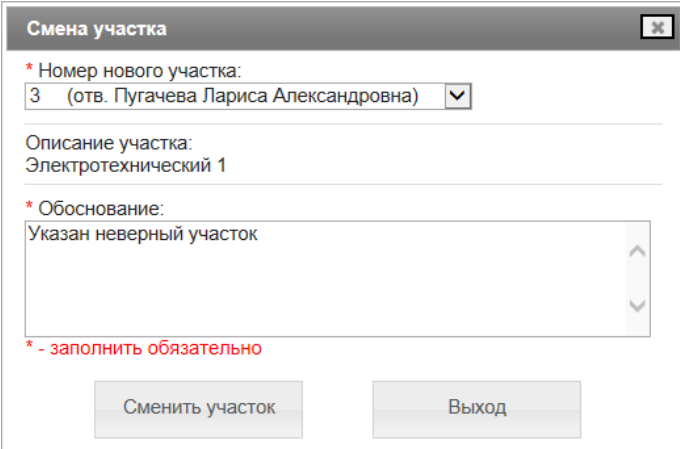

Нажмите кнопку *Сменить участок* для подтверждения внесенных изменений или кнопку *Выход* для выхода из формы без сохранения введенных данных.

Об изменении участка сообщит информационное окно:

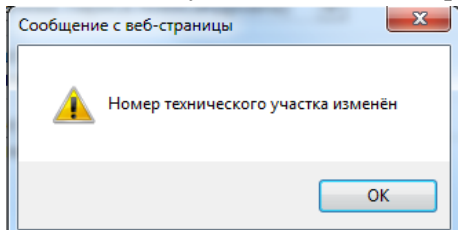

## *7.5. Комментарии*

На любом этапе к заявке можно добавить комментарий. Для этого разверните заявку и нажмите

кнопку Комментировать

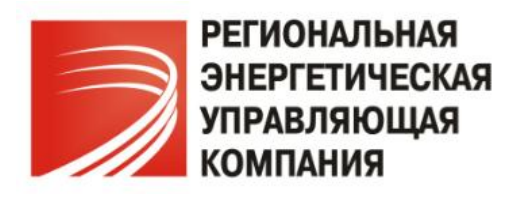

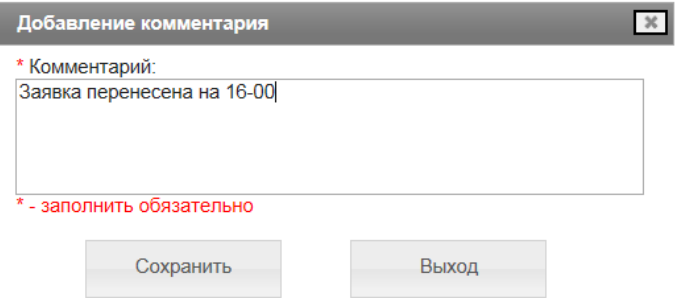

Добавьте нужный комментарий и нажмите кнопку *Сохранить* для подтверждения внесенных изменений или кнопку *Выход* для выхода из формы без сохранения введенных данных.

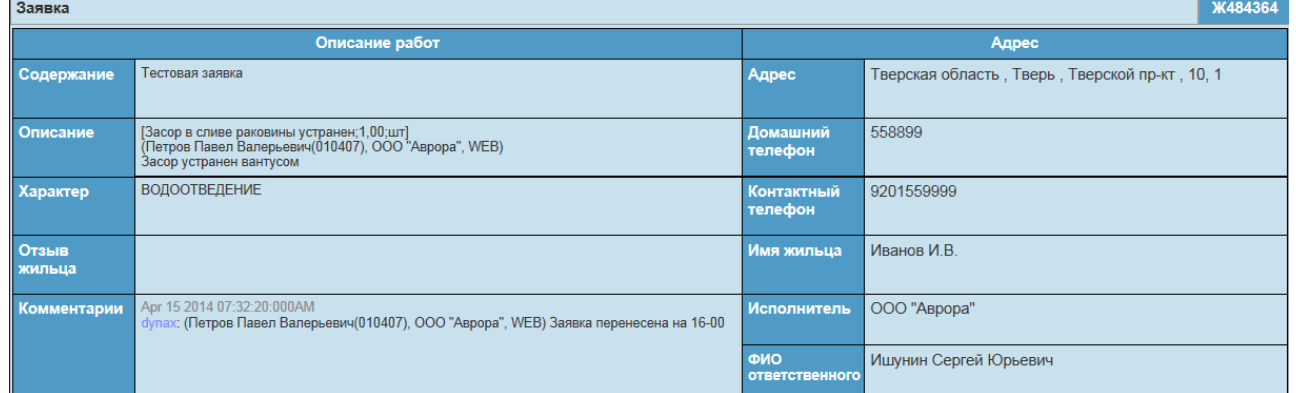

Все комментарии по заявке можно просмотреть в поле *Комментарии* в развернутом виде заявки:

## *7.6. Печать*

На любом этапе заявку можно распечатать. Для этого разверните заявку и нажмите кнопку

Печать

## В браузере появится сообщение с выбором:

.

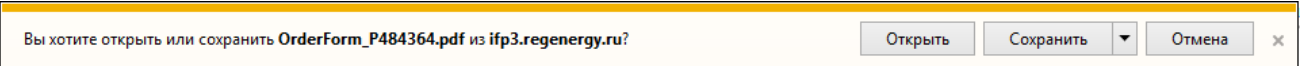

При нажатии *Открыть* система откроет заявку в виде файла в формате pdf (для этого на вашем компьютере должна быть установлена программа по просмотру документов pdf):

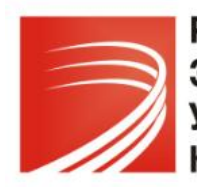

*117292, Москва, ул. Ивана Бабушкина, д.4, корп.1 Телефон (495) 665-03-44 Skype: domovoy-system e-mail: domovoy@ukmasterdom.ru*

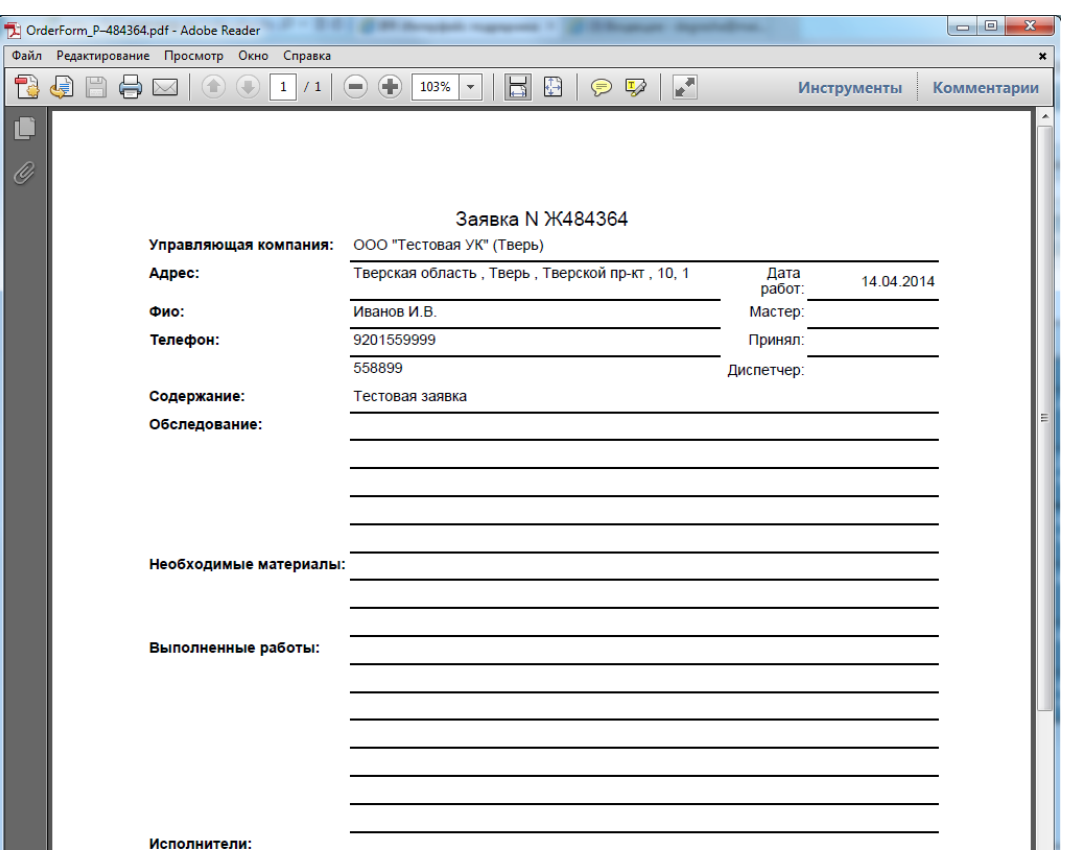

При нажатии *Сохранить* система предложит выбор места на компьютере для сохранения файла pdf.

С файлом можно производить стандартные действия – распечатывать, сохранять под другим именем и т.д.

## *7.7. Заявка и документы*

На любом этапе к заявке можно прикрепить документ (файл). Для этого разверните заявку и нажмите кнопку Работа с документами

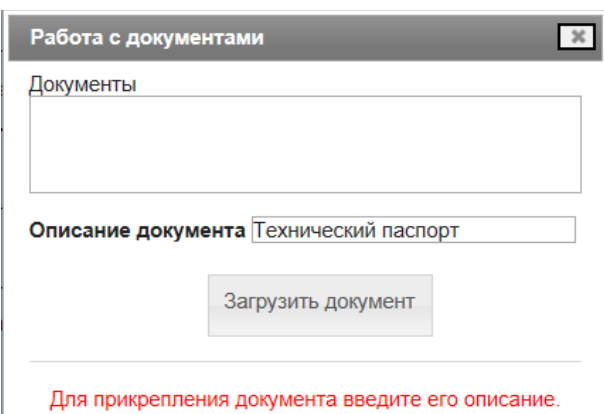

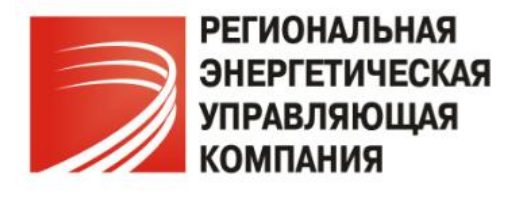

Введите *Описание документа* и нажмите кнопку *Загрузить*.

В проводнике укажите файл, который нужно прикрепить и нажмите *Открыть*:

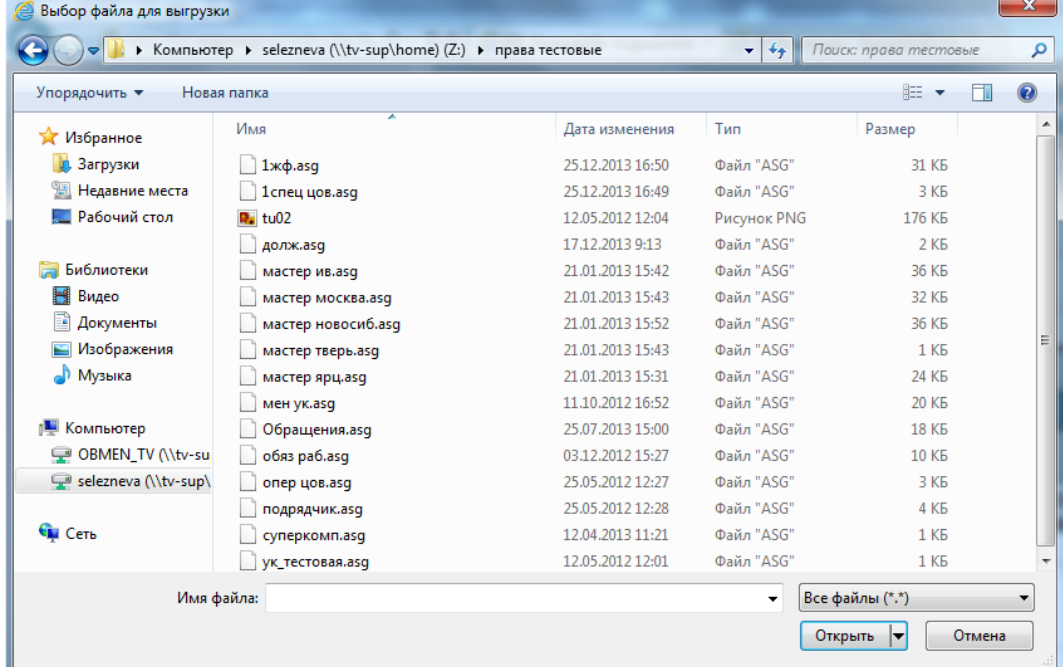

Все прикрепленные к заявке документы будут отображаться в списке формы *Работа с документами*:

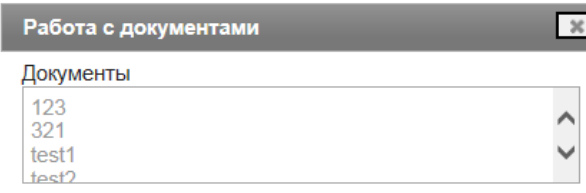

Для просмотра документа щелкните один раз мышью на нужном файле в списке и далее следуйте указаниям браузера:

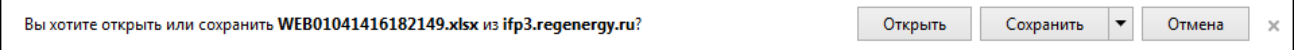

## *7.8. Плановая дата*

Ввод плановой даты по заявке возможен до выполнения заявки, если она находится в статусе *В работе*.

Плановая дата фиксируется для исчисления просроченного времени от введенной даты, принятой за нормативную.

Для задания плановой даты нажмите кнопку **Плановая дата** 

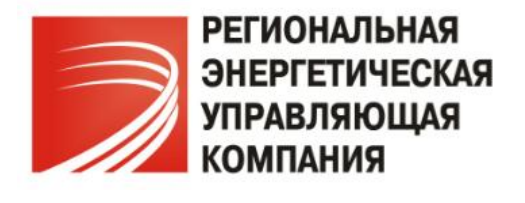

В открывшемся окне укажите *Плановую дату* и *Плановое время* в одноименных полях, а также заполните обоснование в поле *Комментарий*:

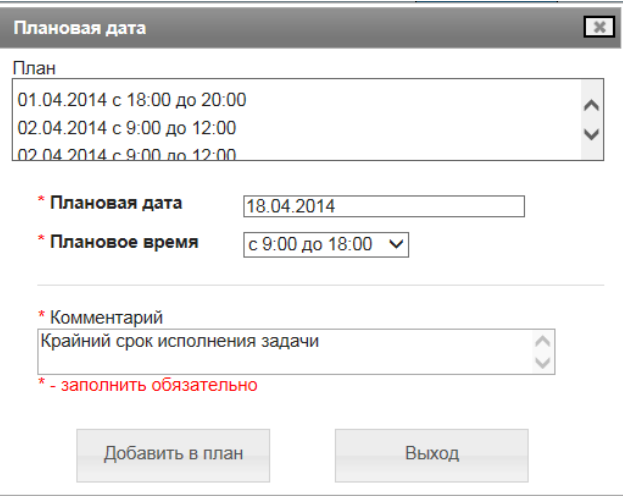

Нажав кнопку *Добавить в план,* указанный срок отобразиться в колонке *План*. Можно добавлять несколько плановых дат.

Кнопка *Выход* служит для выхода из формы без сохранения введенных данных.